# **SMS Registration**

Welcome to your ParentMail account, we hope you're going to enjoy receiving your school communications online! First things first, you need to register your account – the good news is, this can be done in minutes!

## **Step 1 – Receiving your registration text**

Once your school have sent you a registration text, click on the link in the text to register your account.

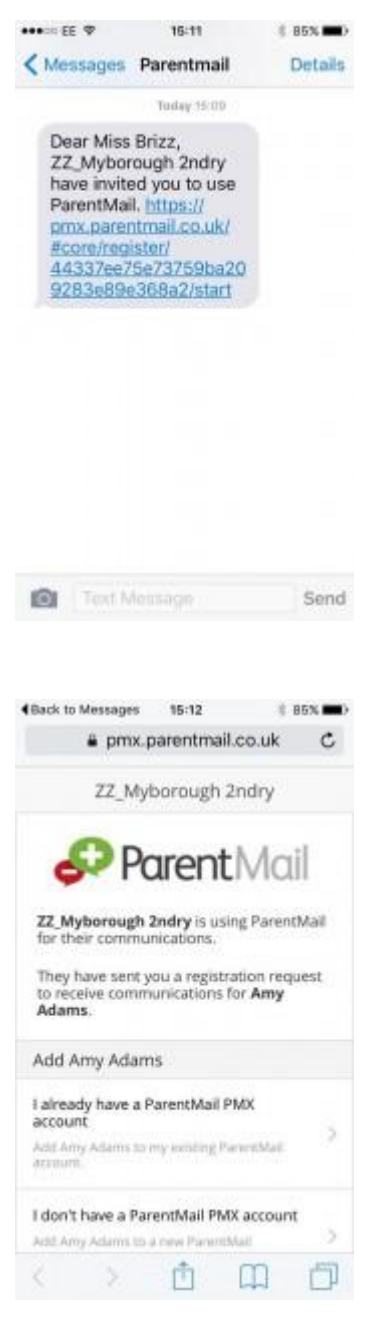

If you are registering for the first time, please select "I don't have a [ParentMail PMX account".](#page-1-0)

If you have already registered and are managing your connections with a new school, select ["I already have a ParentMail PMX account".](#page-2-0)

### <span id="page-1-0"></span>**I don't have a ParentMail PMX account**

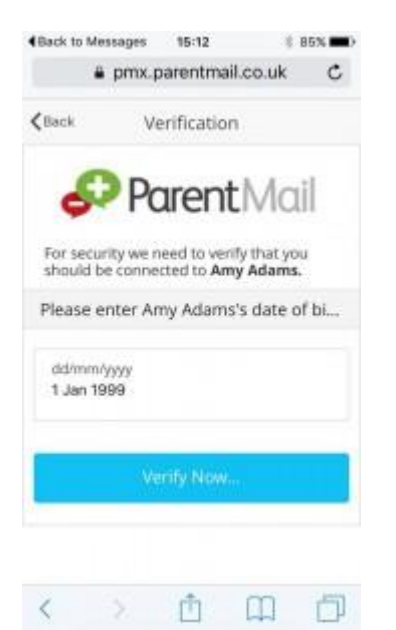

You will be asked to enter a date of birth for your child – please make sure you are entering the correct date of birth for the child stated. If when you select 'Verify Now' you receive an error message, you will need to contact your school as this will be because they hold the wrong DOB information for your child.

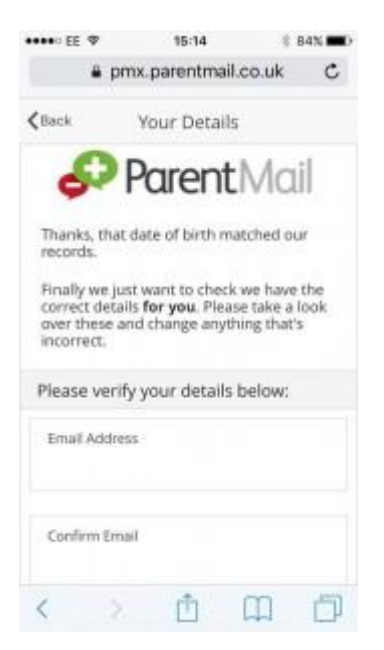

You will then need to check through your personal details – you can change these by typing in the boxes and overwriting any information that is stored.

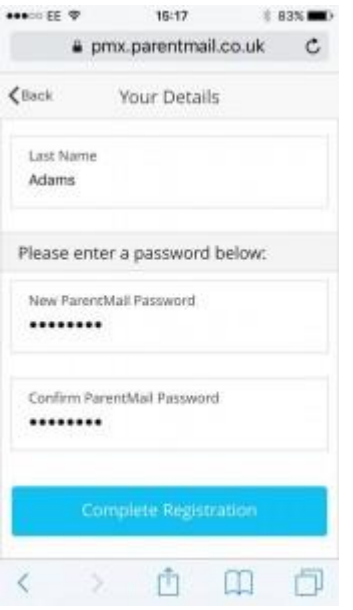

Create a password and enter it (twice, to ensure there's no spelling mistakes!) then click 'Complete Registration'.

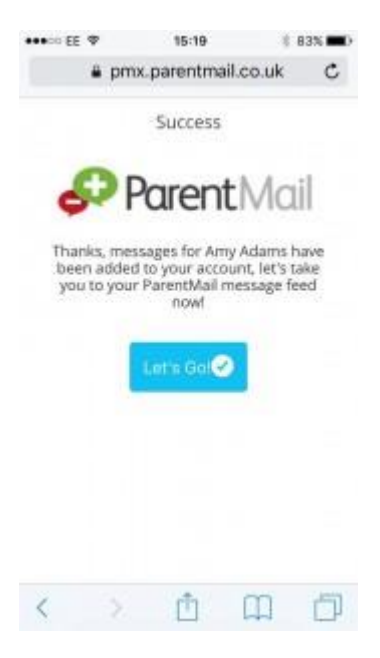

Success! You will now receive messages for all your child/ren at this school. Don't worry if you have more than one child at this school you will now receive messages for both/all. Click 'Let's Go' to visit your ParentMail feed – and don't forget to download the free mobile App so that you can pick up messages on the go!

#### <span id="page-2-0"></span>**I already have a ParentMail PMX account**

If you have previously registered with ParentMail, you will simply need to connect to your new school. Select 'I already have a ParentMail PMX account' and you will need to enter the date of birth for your child. Simply type in the DOB, or select the date from the calendar.

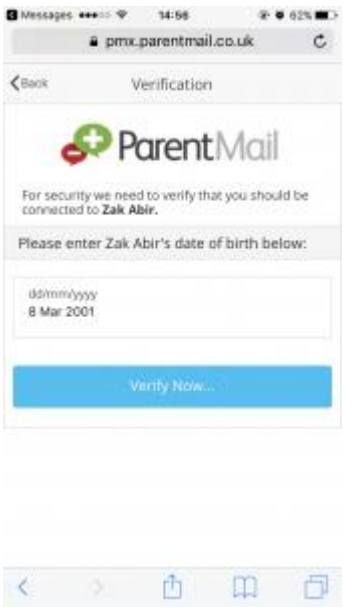

Once you have entered the date of birth, select 'Verify Now'.

Next, please check your email address and password and then select Login. If you can't remember your password, select "Forgot your Password?"

Success! You will now receive messages for all your child/ren at this school. Don't worry if you have more than one child at this school you will now receive messages for both/all. Click 'Let's Go' to visit your ParentMail feed – and don't forget to download the free mobile App so that you can pick up messages on the go!

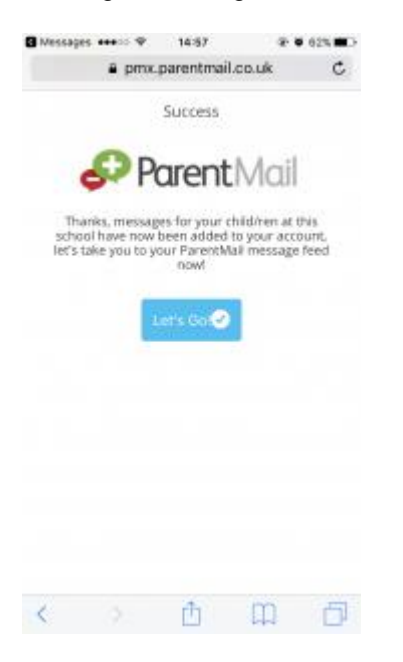

#### **Have you downloaded the ParentMail App?**

Once you've registered, we recommend you download the App onto your Android or iPhone device.

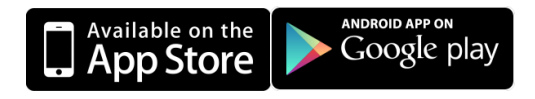

Our App for Android and iOS users is now being used by more than over 1 million parents across the UK, with feedback that it's now easier than ever to pick up school messages instantly! Our App is the only App that will bring together information from multiple schools and clubs and allow parents to read and respond from one account – which means school messages won't get lost in a busy email inbox. Download now for free!